# **Créer des dossiers pour des utilisateurs ciblés avec des outils collaboratifs**

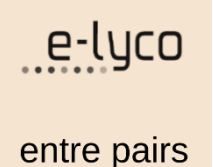

*Objet : construire des dossiers pour des groupes d'élèves de niveaux différents et leur donner accès à des ressources et des outils collaboratifs (inaccessibles par les autres groupes)*

# **Objectif**

Construire dans les ressources trois dossiers pour trois groupes d'élèves différents (différenciation) afin qu'ils réalisent une affiche sur un sujet déterminé.

Chaque groupe d'élèves bénéficie dans son dossier :

- D'un PAD qui servira de travail préparatoire (brouillon) sous forme d'un framapad ou d'un accolad intégré dans e-lyco pour faciliter la collaboration.
- D'un World Online qui constitue l'affiche à rendre.
- De ressources disponibles : lien et document consignes

Enfin, pour la prochaine séance, l'enseignant ajoute trois tâches dans le plan qui précise : " terminer l'affiche" pour chaque groupe d'élèves.

## **Procédures**

### **1. Gestion des droits**

Cliquer sur *Ajouter* dans *Ressources* un *Dossier* pour chaque groupe (Niveau 1-2-3)

Il est possible de modifier les droits sur les dossiers d'un cours. Pour cela, cliquer sur les trois points **1**, *Autorisations* 2 et *Sélectionner les personnes autorisées à ajouter des éléments dans le dossier*.

• Cocher les élèves concernés puis *Ajouter* et *Enregistrer* Puis

• Cliquer sur Afficher les autorisations actuelles de niveau 1

Il est possible de modifier les autorisations des autres élèves (afin qu'ils n'accèdent pas au dossier)

• Cliquer sur les trois points **1** puis *Modifier les autorisations avancées*

• Décocher *Utiliser les mêmes autorisations que le dossier parent*

• Puis enlever les autorisations des autres élèves : décocher participer et lire.

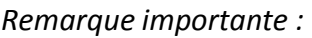

*Toute ressource qui sera placée dans ces dossiers, héritera des droits de lecture et d'écriture… du dossier parent (c'est-à-dire celui en amont).*

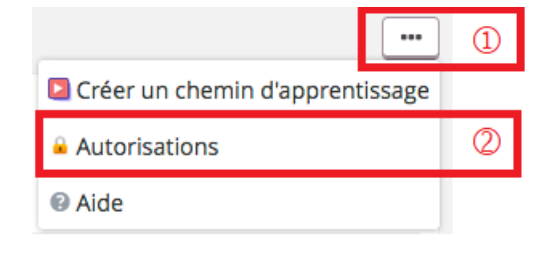

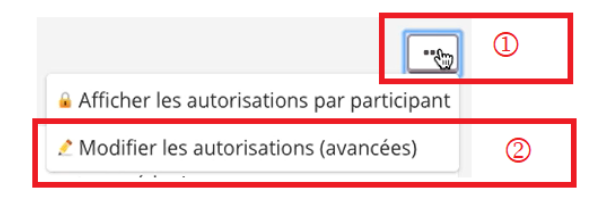

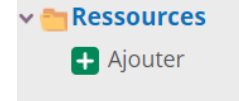

### **2. Organiser les ressources et les relier au calendrier**

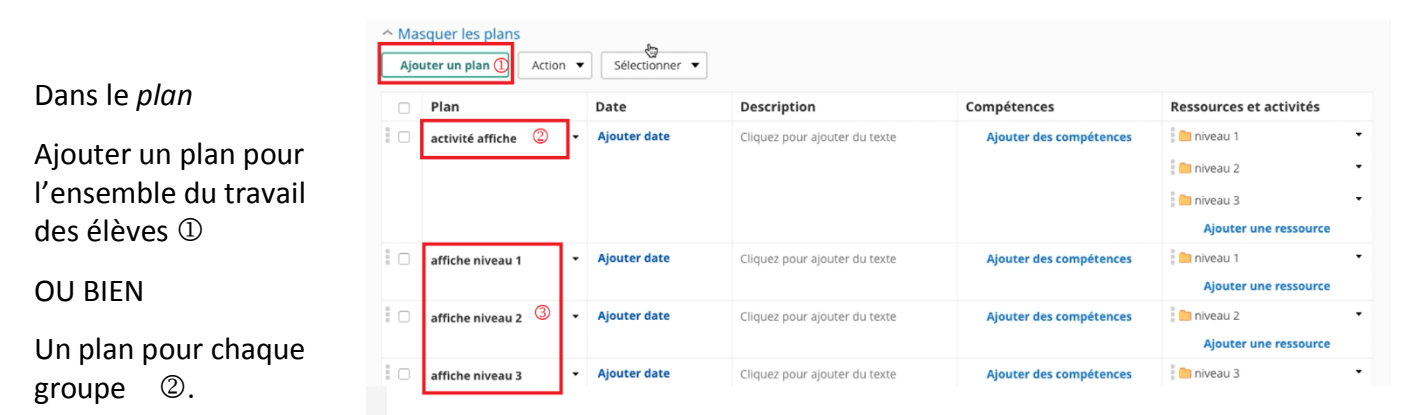

### **3. Ajouter les ressources propres à chaque groupe dans le plan**

• Ajouter un **World online** qui servira pour la restitution.

*Remarque : Par défaut, un World online n'est pas ouvert en écriture aux élèves mais on peut faire l'ouverture des autorisations comme pour le dossier (voir 1. Gestion des droits)*

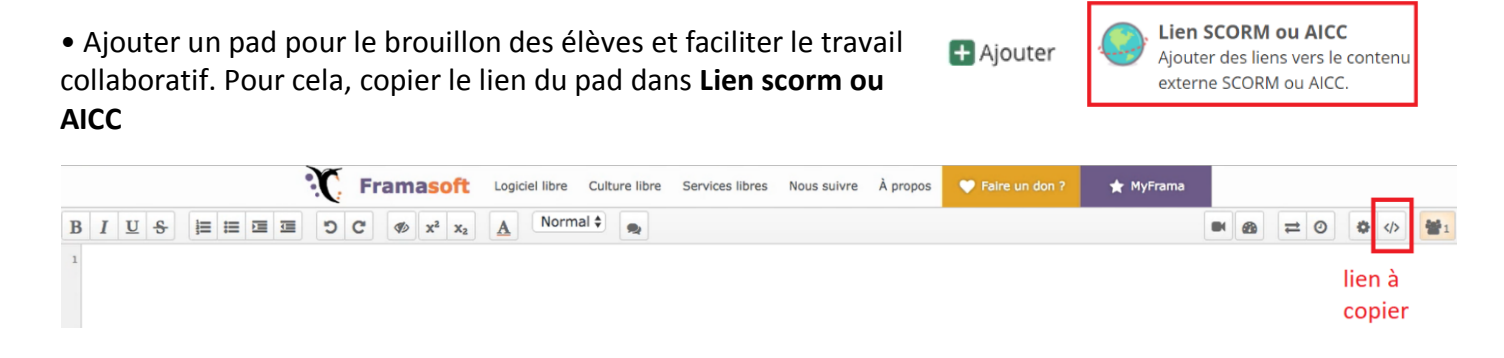

• Ajouter une tâche à partir du plan sans oublier de cocher Devoir Maison afin que cela apparaisse sur la page d'accueil des élèves.

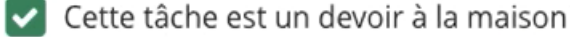

**Word** 

Créer un nouveau document Word.

w

**Aiouter** 

*Remarque :* 

*On peut choisir un plan par groupe et donner les tâches aux élèves choisis (différenciation des consignes). Pour cela, il faut modifier l'affectation de la tâche en sélectionnant les élèves ciblés.*

*Cliquer sur Changer et Choisir les participants.*

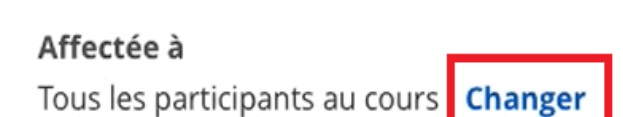